## AUTHORISED SIGNATORY GUIDANCE **Submitting a report**

**Version 1.0**

This guidance covers the actions necessary by the authorised signatory in order to submit a report. The procedure is identical for all types of reports on both partner and project level.

#### **STEP 1 – When logged into the system**

The Authorised Signatory is notified with an email notification when a report is ready for submission. Once logged into the OMS, the Authorised Signatory will see the system generated notification marked as unread in the communications module.

#### Click on the message title.

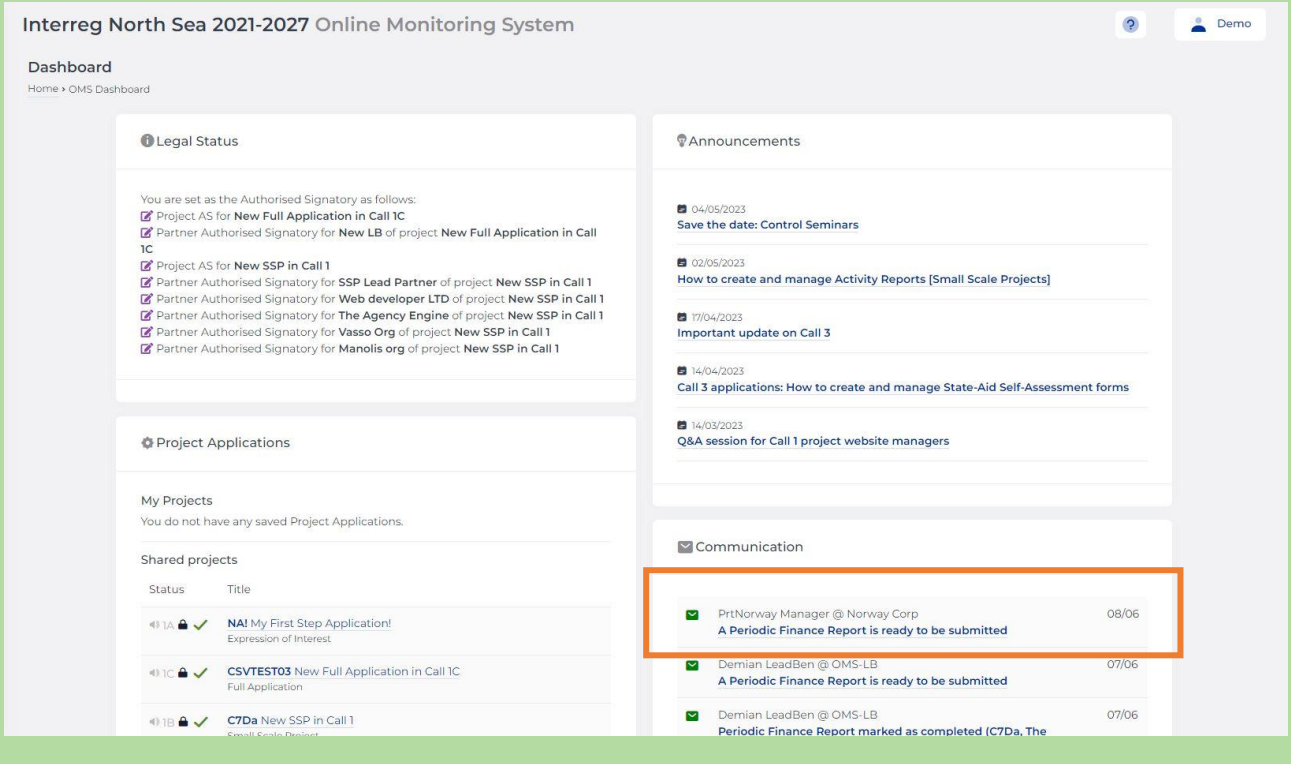

#### **STEP 2 – System notification**

The message shows whom notified the Authorised Signatory, which project it relates to and the organisation which partner report that is ready for submission.

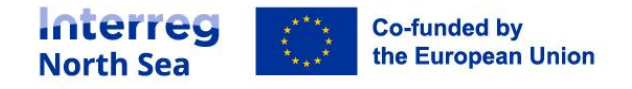

The Authorised Signatory is taken to an overview of all relevant partner level reports by clicking on the link in the message.

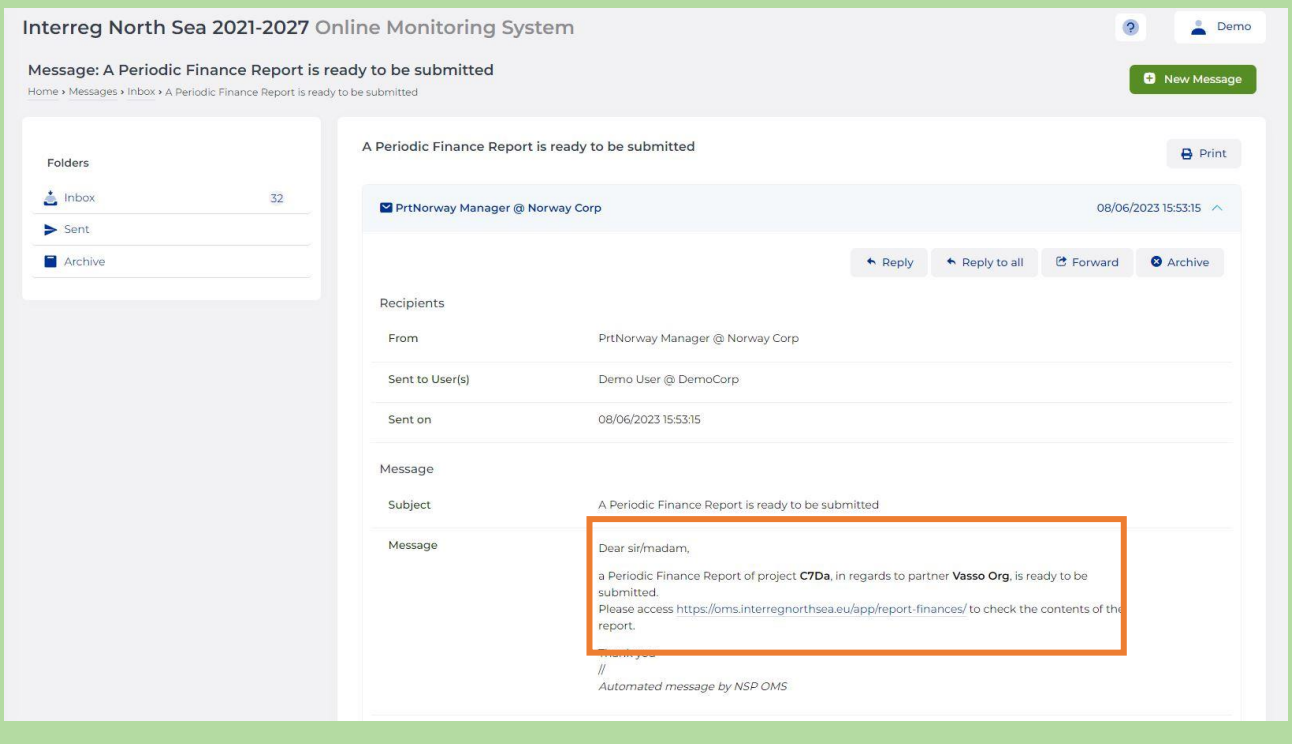

#### **STEP 3 – Overview of reports**

The overview now displayed lists all (in this example) finance reports which is relevant for the Authorised Signatory. Only reports which is indicated as "Locked" and have been approved by a controller (unless submitting a zero report) can be submitted by the Authorised Signatory.

In order to submit the relevant report, the Authorised Signatory must click on the partner name.

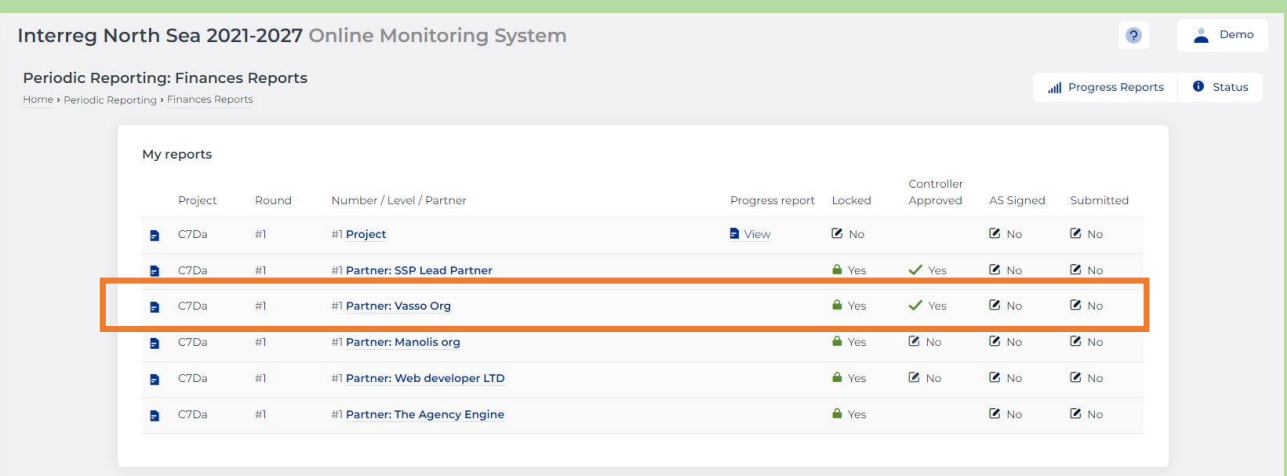

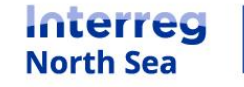

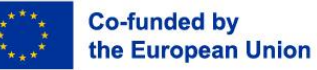

#### **STEP 4 – Sign and submit**

The Authorised Signatory have access to the submitted partner report and the controller report containing any deducted amounts.

In order to submit the report, click the button "*Sign & Submit to LP*". When submitting the project level report, the button will state "Sign & submit to JS".

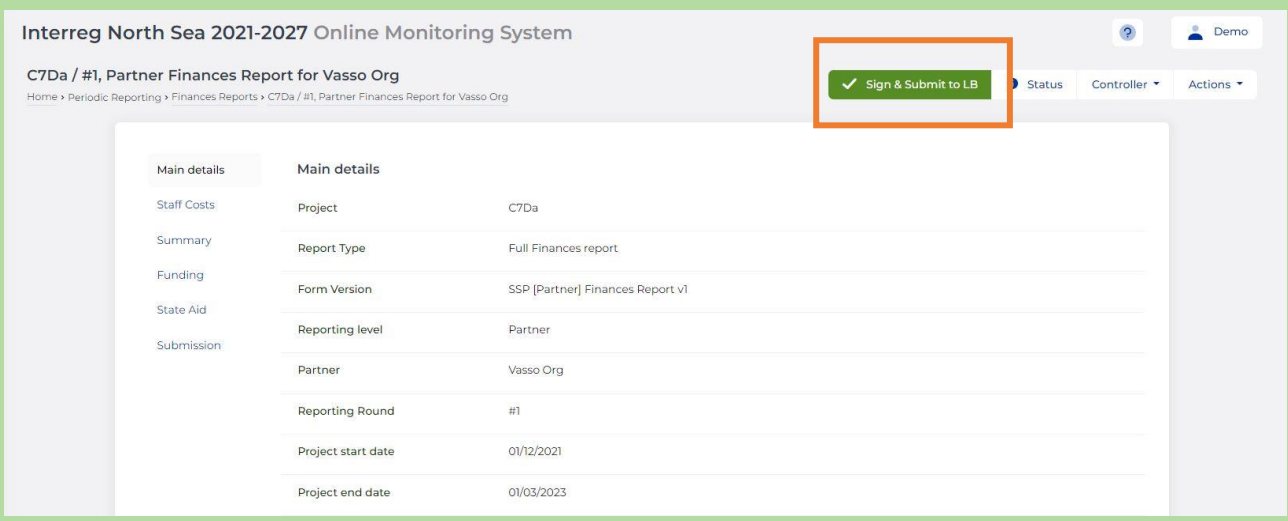

#### **STEP 5 – Confirmation when submitting a report**

Now, the Authorised Signatory must confirm the submission of the report by clicking "*Proceed*".

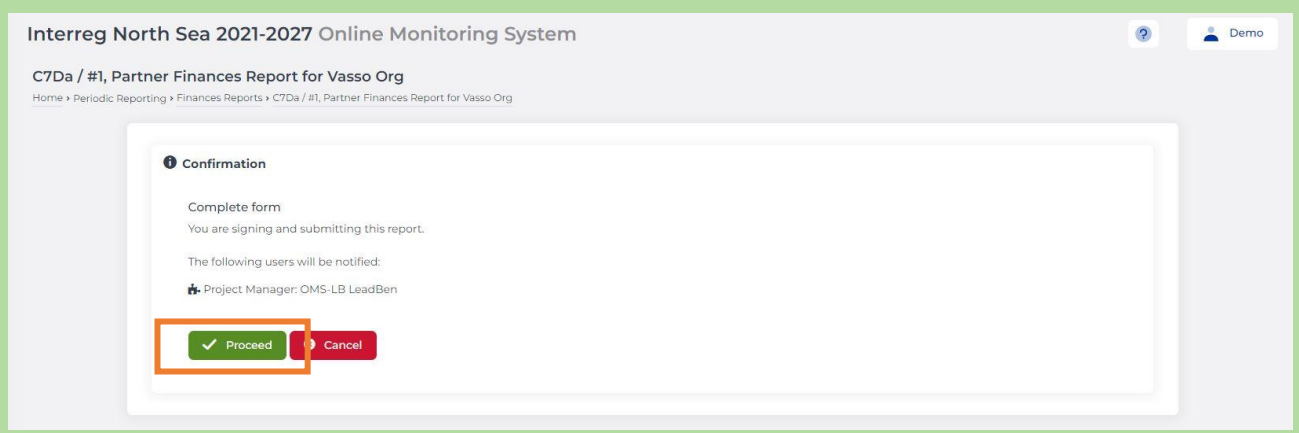

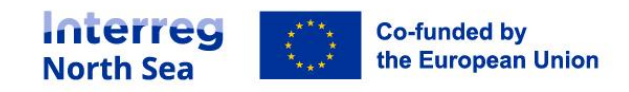

#### **STEP 6 – In-system notification**

#### An in-system notification is now displayed, and the report is submitted.

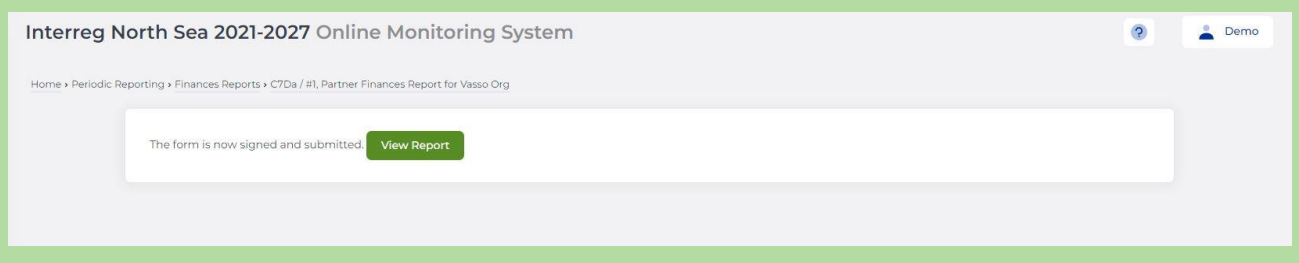

### **STEP 7 – Updated overview of reports**

Returning to the overview of all relevant reports, it is now possible to see that the report has been submitted. This finalises the procedure of submitting the report.

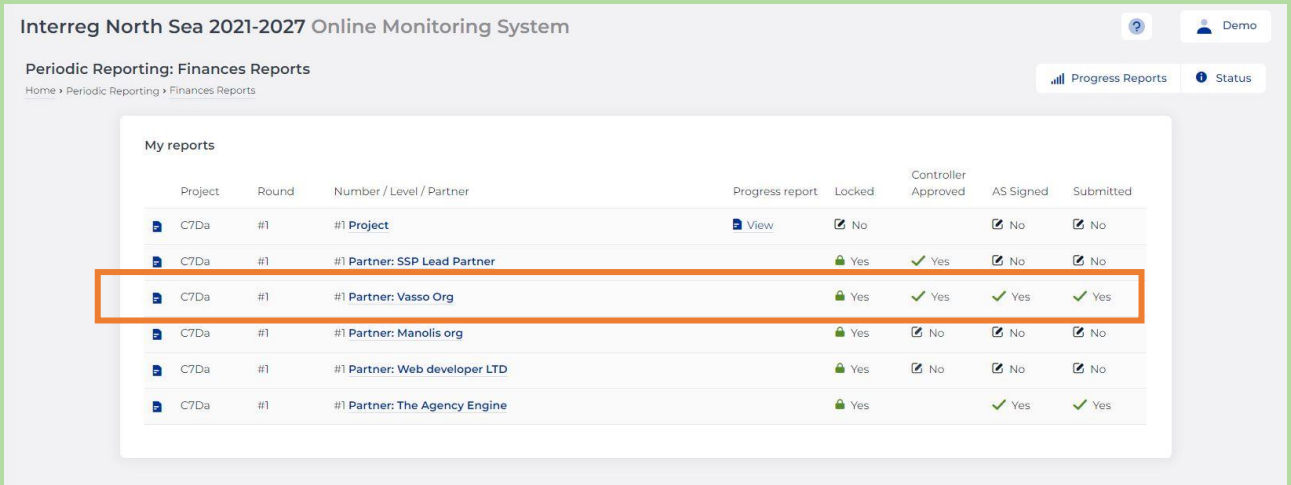

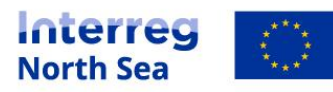

# **Questions or comments?**

Get in touch! Feel free to contact one of our project advisors. Find contact details for our staff at **interregnorthsea.eu**.

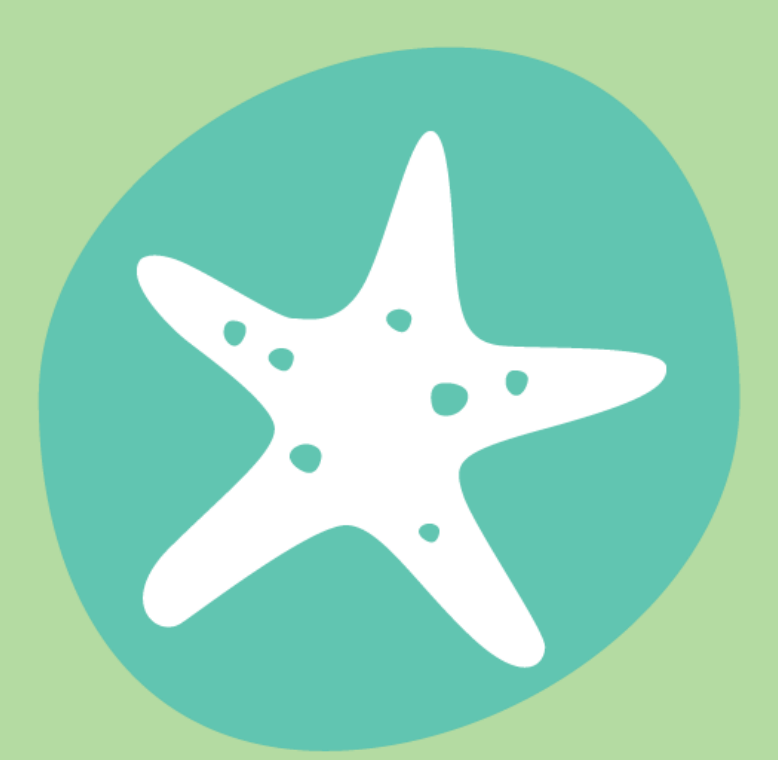

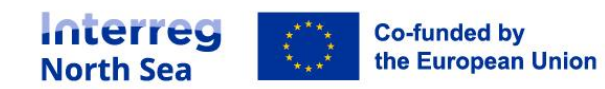